# **How to get to Canvas using a DPS Chromebook**

Which will also get you into Clever!

### **Step 1: Log into the Chromebook using your DPS username and password**

Username = firstname-lastname Password = Capital letter of firstname+Lowercase letter of lastname+birthdate (mm/dd) Example: Gracie Kmiec (birth: April 18) Username: gracie-kmiec Password: Gk0418

#### **Step 2: Open up Google Chrome web browser**

\*\*\*If you get the Zscaler login:

DPS email address: [firstname-lastname@dpsnc.net](mailto:firstname-lastname@dpsnc.net)

\*\*\*If you get the Saml login:

Username = firstname-lastname

Password = Capital letter of firstname+Lowercase letter of lastname+birthdate (mm/dd)

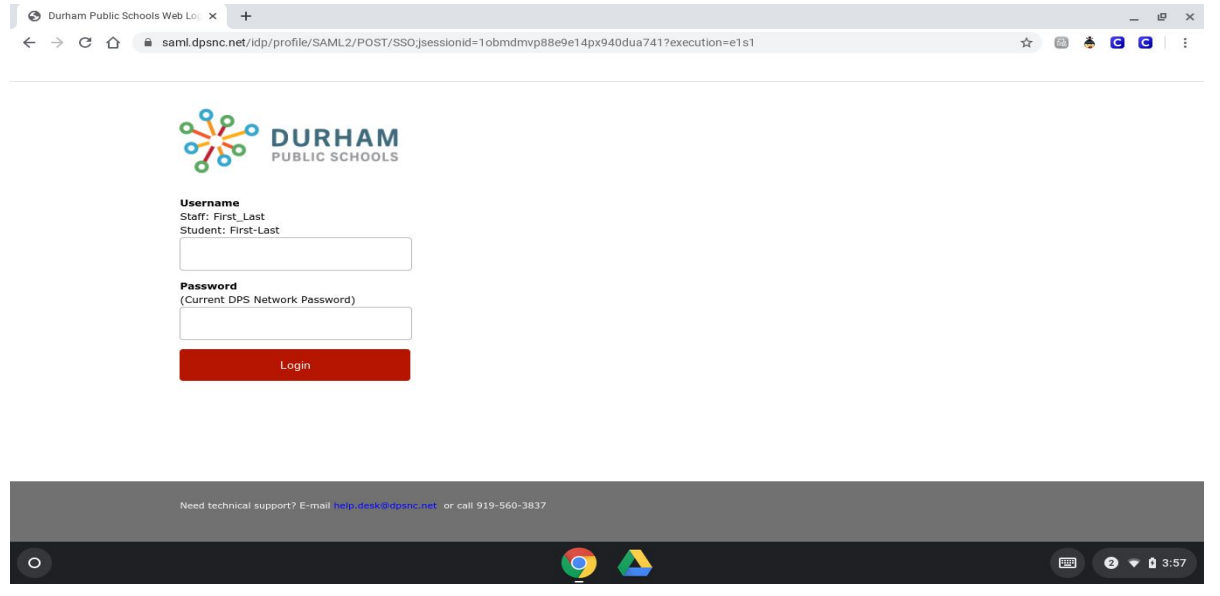

**Step 3: Log into Clever by clicking on Log in with Office 365**

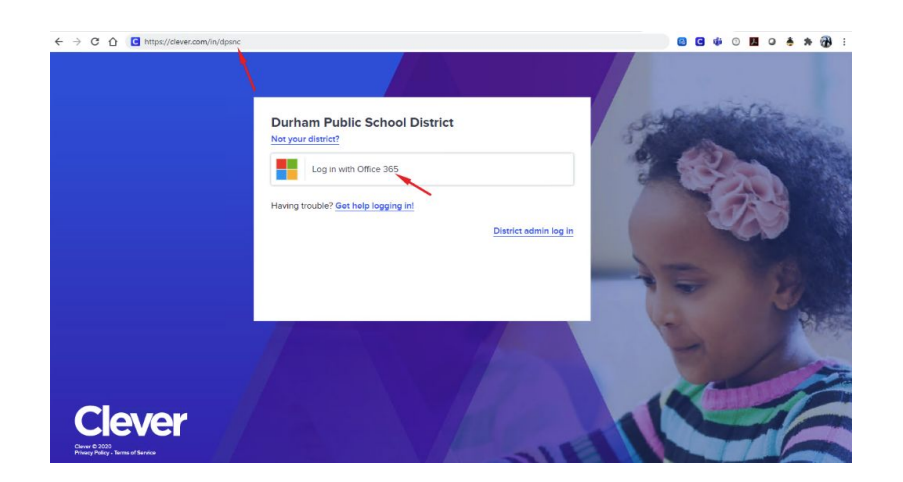

**Step 4: Log in using your DPS email and Password (see picture below)**

DPS email address: [firstname-lastname@dpsnc.net](mailto:firstname-lastname@dpsnc.net)

\*\* (be sure to type in @dpsnc.net)

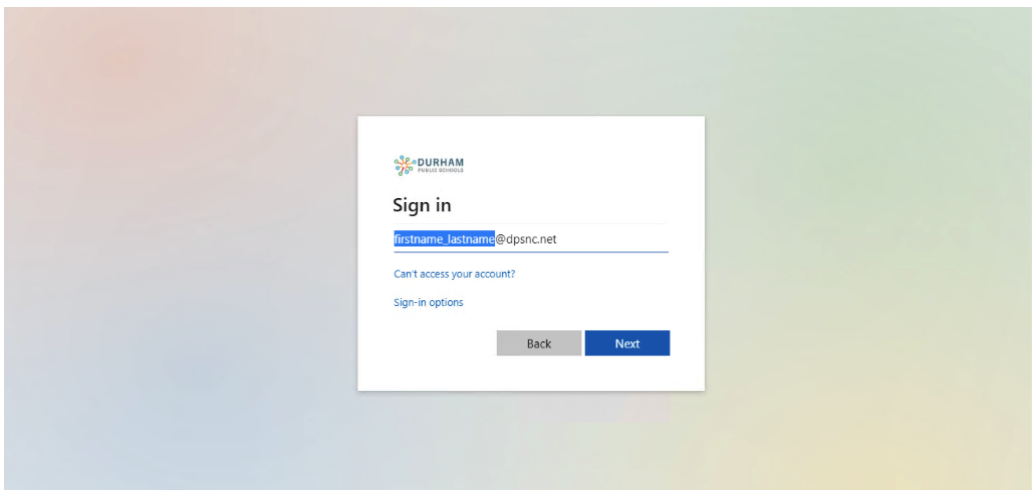

## **Step 5: Enter your DPS Password**

Password = Capital letter of firstname+Lowercase letter of lastname+birthdate (mm/dd) Example: Gracie Kmiec (birth: April 18)

Password: Gk0418

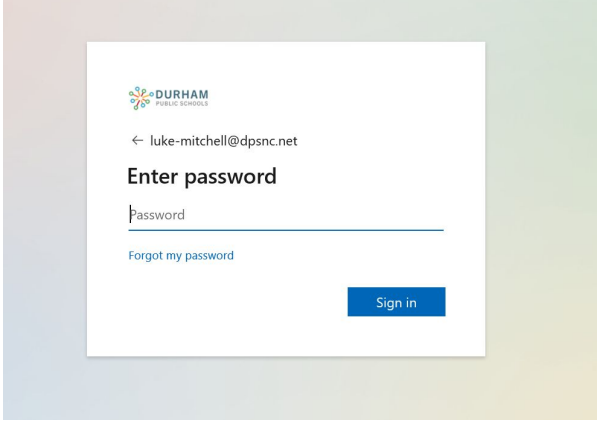

**\*\* (if this pops up) Step 6: Click Stay Signed In and check box**

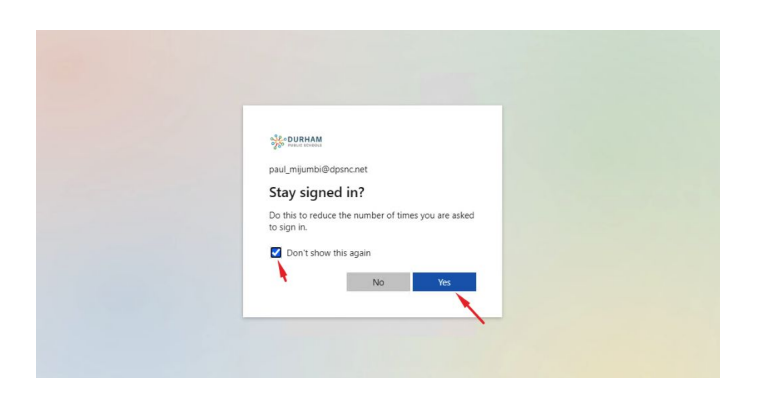

**Step 7: Congratulations, you are now in Clever! Click on NCEdCloud (see picture below)**

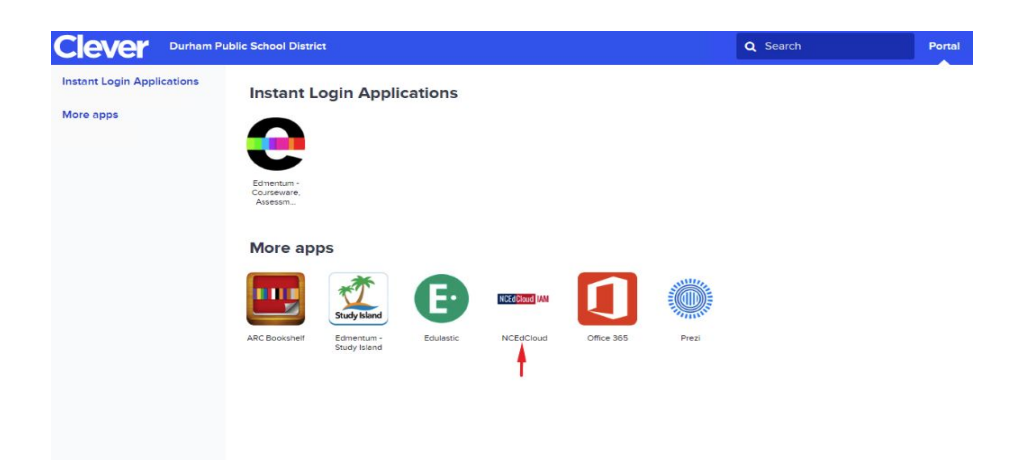

## **Step 8: Log into NCEdCloud using your NCEdCloud username and password (see picture below)**

NCEdCloud Username = Student Powerschool ID number NCEdCloud Password = Powerschool Password

Or

Students can scan their QR code by clicking on Scan QR code

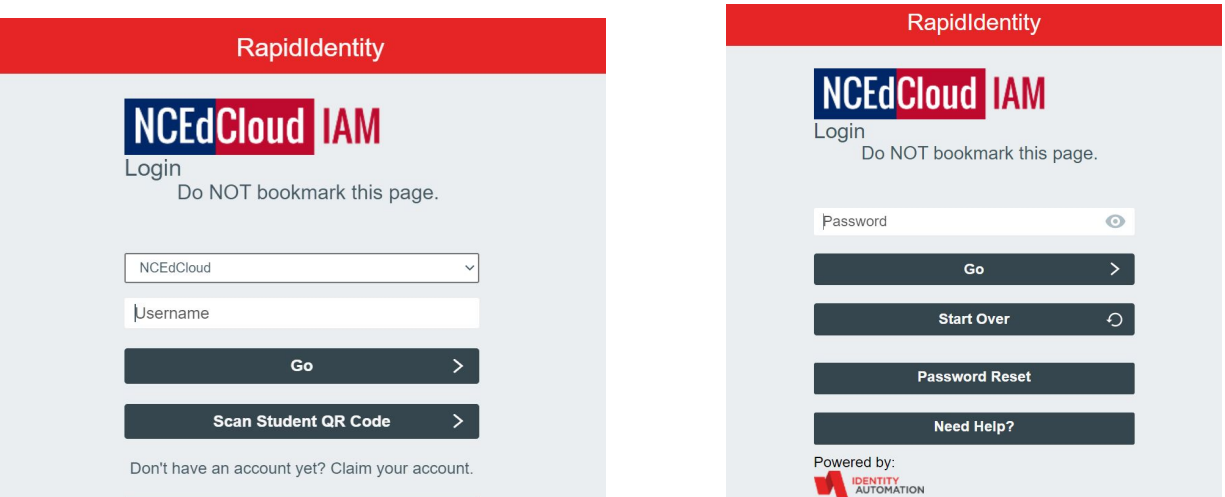

**Step 9: Click on Canvas - Lea 320 (see picture below)**

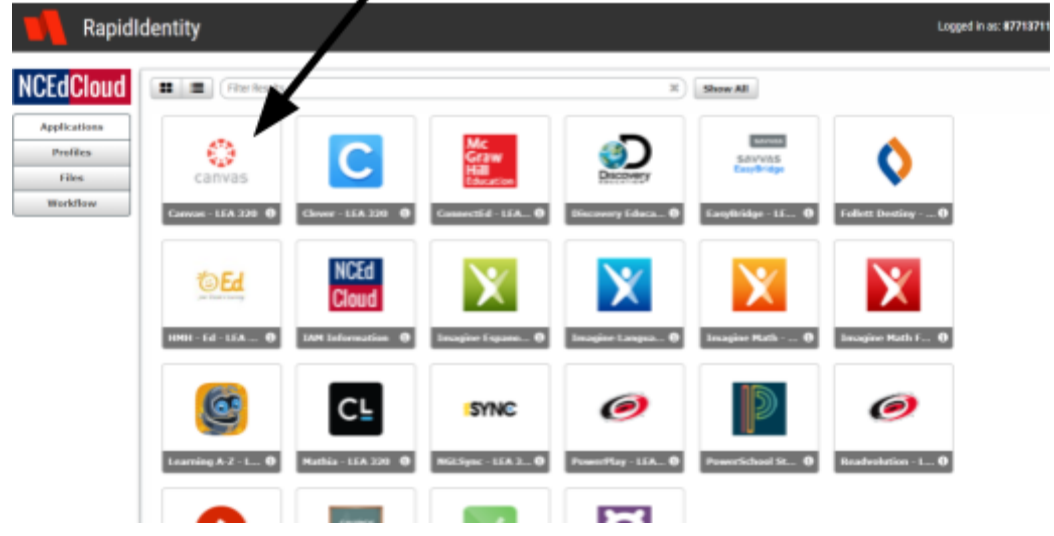

**\*\*\*Congratulations! You are now in Canvas!\*\*\***

**How to get to Canvas using your own device**

**Step 1: Open up a web browser and go to this website:** clever.com/in/dpsnc

**Step 2: Click log-in with Office 365**

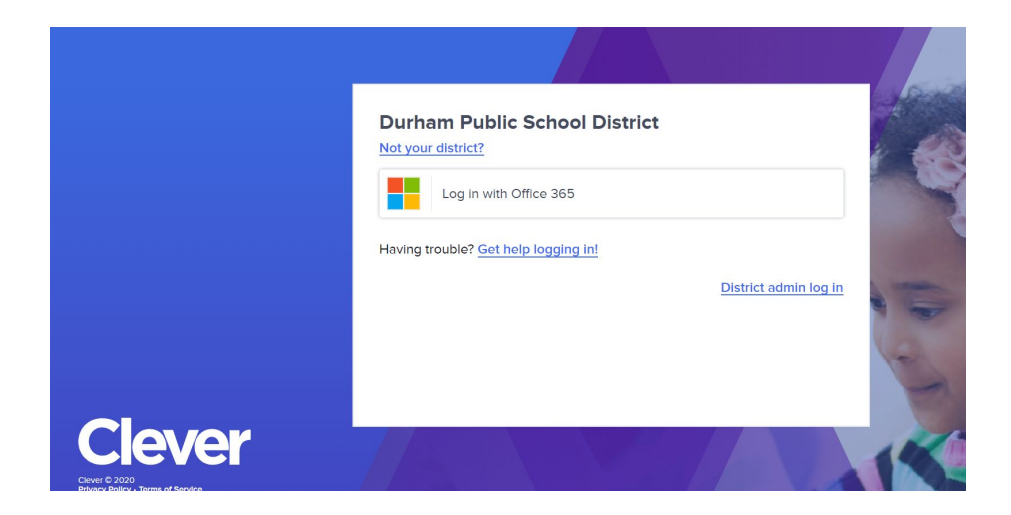

**Step 3: Log in with your DPS email and Password (see picture below)** DPS email address: [firstname-lastname@dpsnc.net](mailto:firstname-lastname@dpsnc.net)

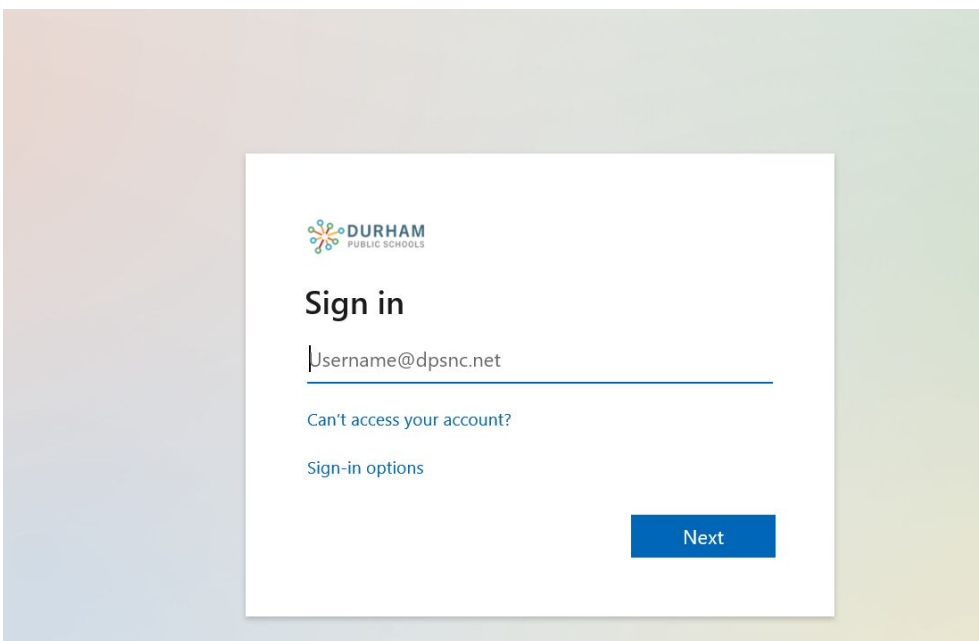

## **Step 4: Enter your DPS Password**

Password = Capital letter of firstname+Lowercase letter of lastname+birthdate (mm/dd)

### Ex: Gracie Kmiec (birth: April 18) Gk0418

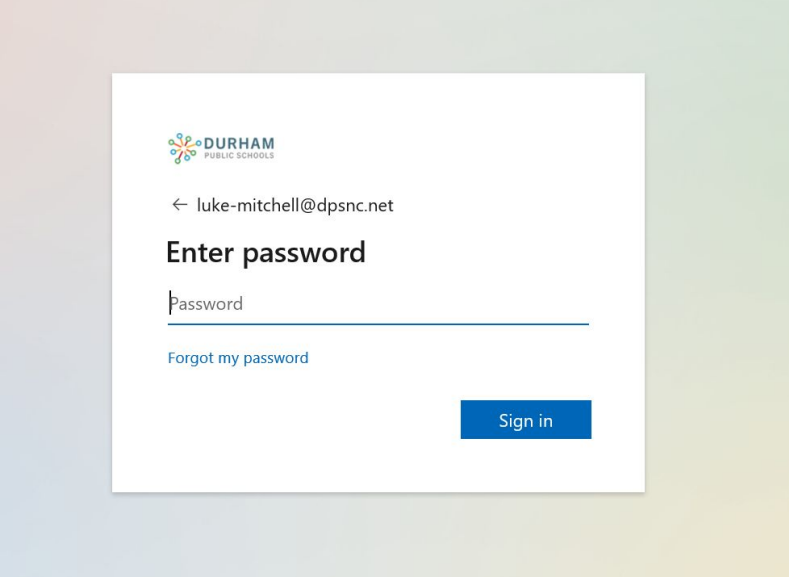

**Step 5: Congratulations, you are now in Clever! In Clever, Click on NCEdCloud (see picture below)**

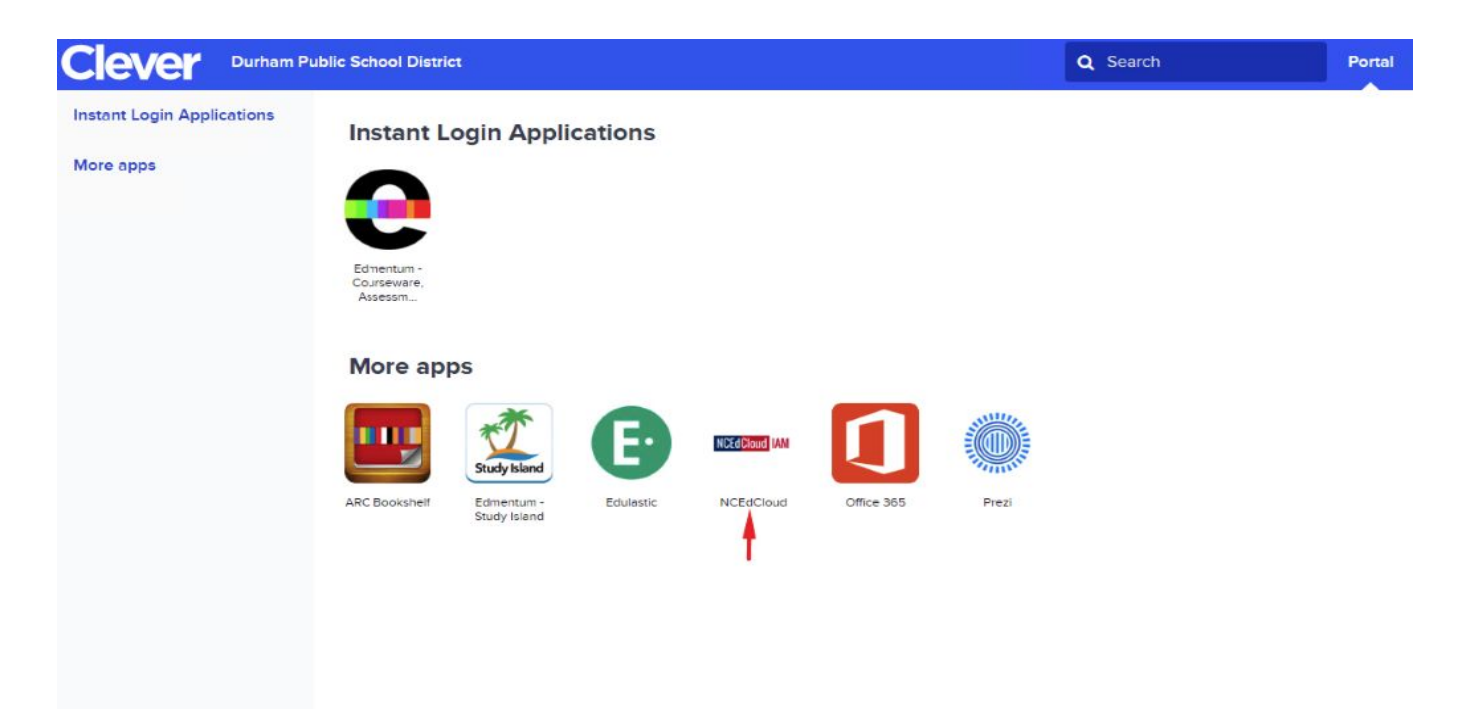

**Step 6: Log into NCEdCloud using your NCEdCloud username and password (see picture below)**

## NCEdCloud Username = Student Powerschool ID Number NCEdCloud Password = Powerschool password

### Or…

Students can scan their QR code by clicking on Scan QR code

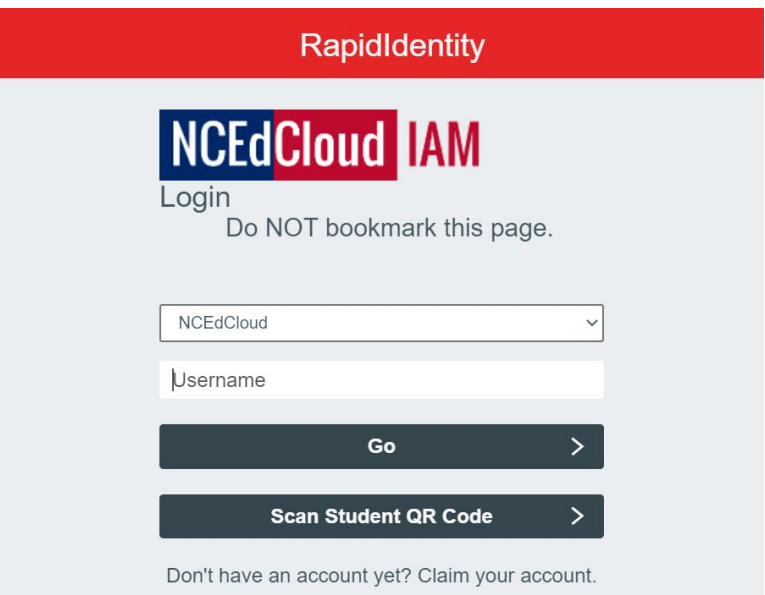

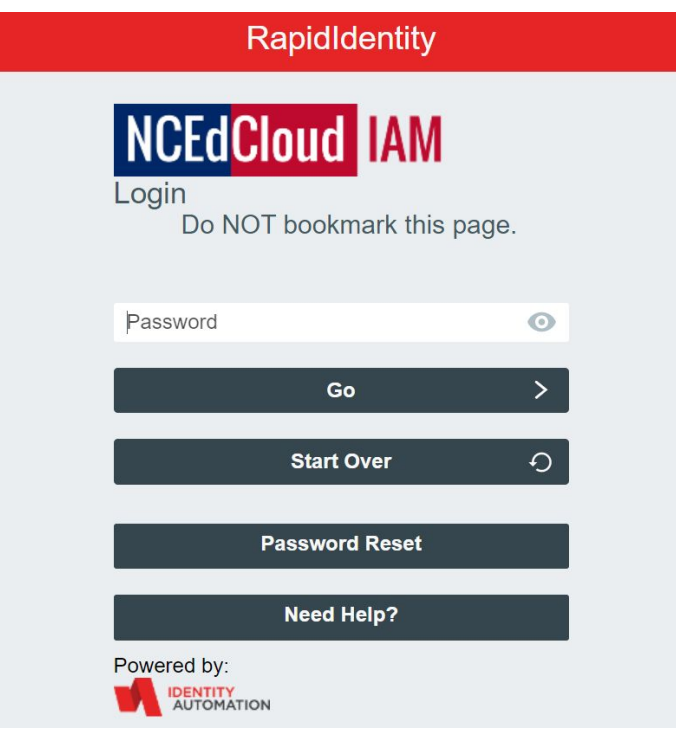

**Step 7: Click on Canvas - Lea 320 (see picture below)**

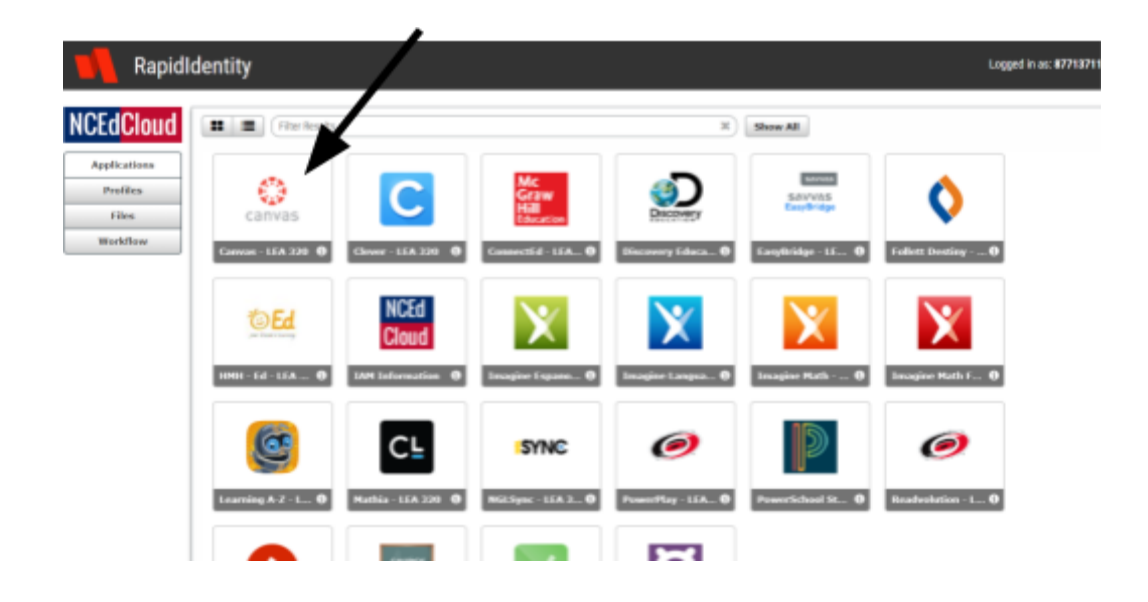

**\*\*\*Congratulations! You are now in Canvas!\*\*\***